**WASHINGTON STATE** Washington State Department of Childhood Vaccine Program

Office of Immunization | (360) 236-2829 | doh.wa.gov/cvp | wachildhoodvaccines@doh.wa.gov

## **Completing Required You Call the Shots Trainings in CDC TRAIN**

Select one of the required annual YCTS training modules below. This will take you to the Continuing Education (CE) instructions for the course. Scroll to the bottom of the CE page and select **Continue** to launch the course.

- [WB4723](https://www2a.cdc.gov/nip/isd/ycts/mod1/courses/sh/ce.asp) Vaccine Storage & Handling (Module 10)
- [WB4724](https://www2a.cdc.gov/nip/isd/ycts/mod1/courses/vfc/ce.asp) Vaccines for Children (Module 16)

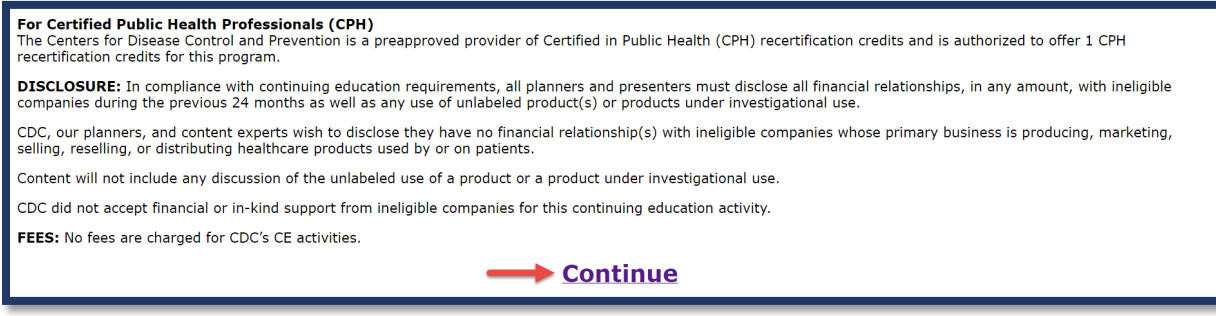

Once you complete the course and reach the course end page, select the **CDC TRAIN** course link. This will guide you to the course in TRAIN.

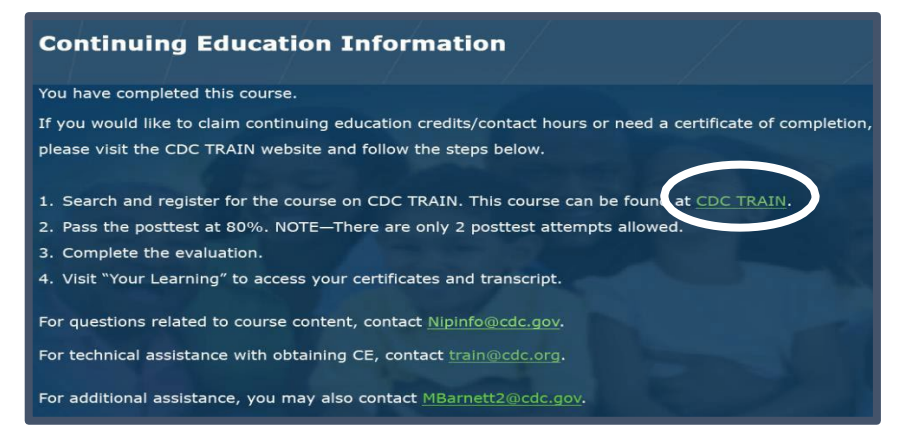

If you already have a TRAIN account, you will need to select the **please login** link. If you do not have a TRAIN account, select the **create an account** link and follow the addi�onal instruc�ons below. You will need to create an account before you can continue.

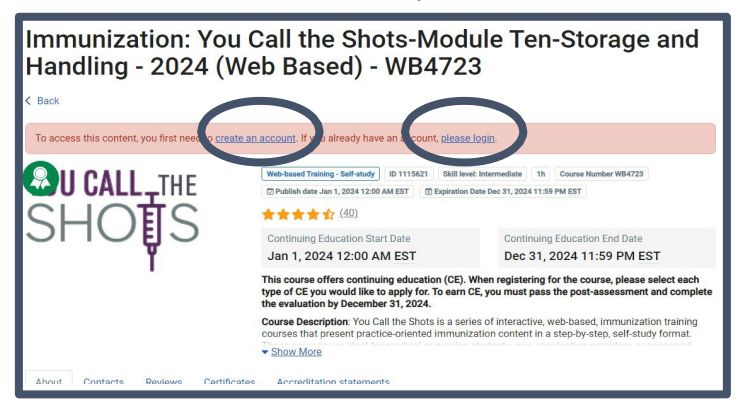

To request this document in another format, call 1-800-525-0127. Deaf or hard of hearing customers, please call 711 (Washington Relay) or email [doh.informa�on@doh.wa.gov](mailto:doh.information@doh.wa.gov). **Pub 348-1022 January 2024**

# hildhood Vaccine Program

Office of Immunization | (360) 236-2829 | doh.wa.gov/cvp | wachildhoodvaccines@doh.wa.gov

Follow these instructions to create a TRAIN account. Skip to the next page if you have an account.

Washington State Department of

- After selecting the **Create an Account** link, fill in the following information:
	- o Login name
	- o Password
	- o Confirm Password
	- o Email Address
	- o First Name
	- o Last Name
	- o Zip Code
	- o Checked the box to agree to all TRAIN policies
	- o Select **Create Account**
- The HOME page will open, and a window will pop up informing you that your profile is incomplete. You need to complete your profile before you can proceed to the course.

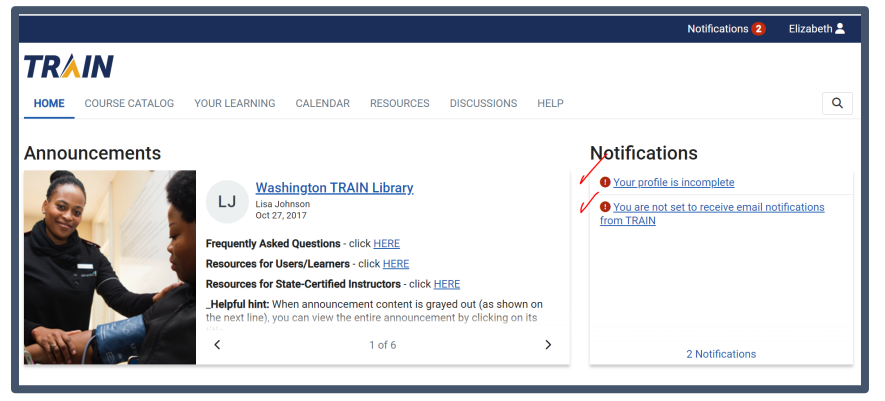

- Select the **Your profile is incomplete** link.
- In your profile page, select the **Account** section from the left navigation menu
- Select Yes to the I would like to allow TRAIN to send me notifications via email, then follow the instructions sent to you via email to verify your account.

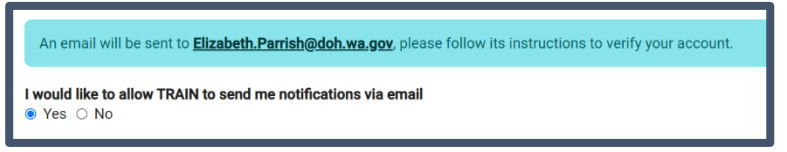

Complete all sections with the red! then select **Save**.

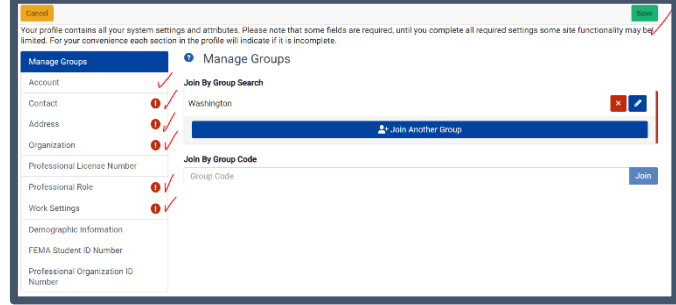

To request this document in another format, call 1-800-525-0127. Deaf or hard of hearing customers, please call 711 (Washington Relay) or email doh.information@doh.wa.gov. Pub 348-1022 January 2024

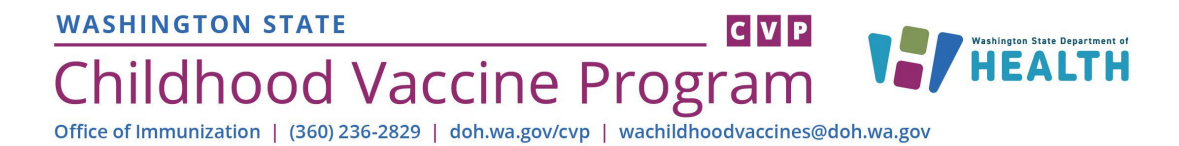

Once logged in, from the course details page, select the **Register** buton.

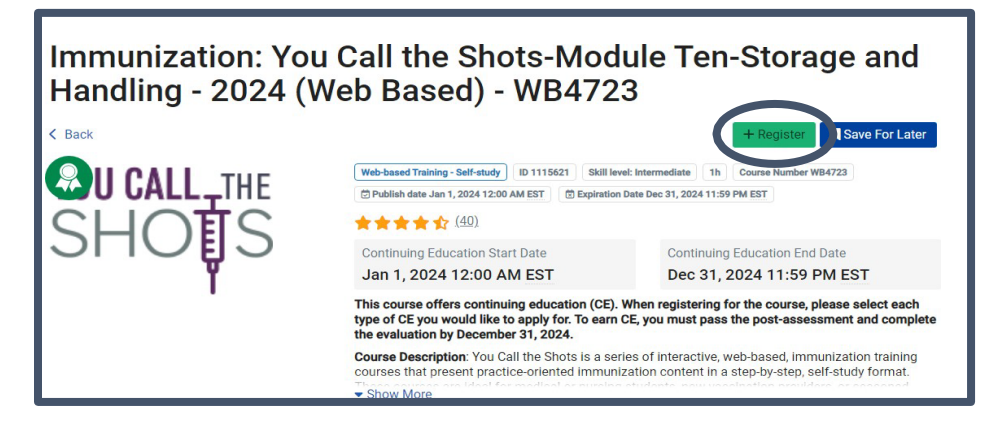

Check the box for the CE type that matches your profession then click the **Select** buton. Mul�ple CE types can be selected, if needed. Select the **IACET: Continuing Education Units (CEU)** for general CEs.

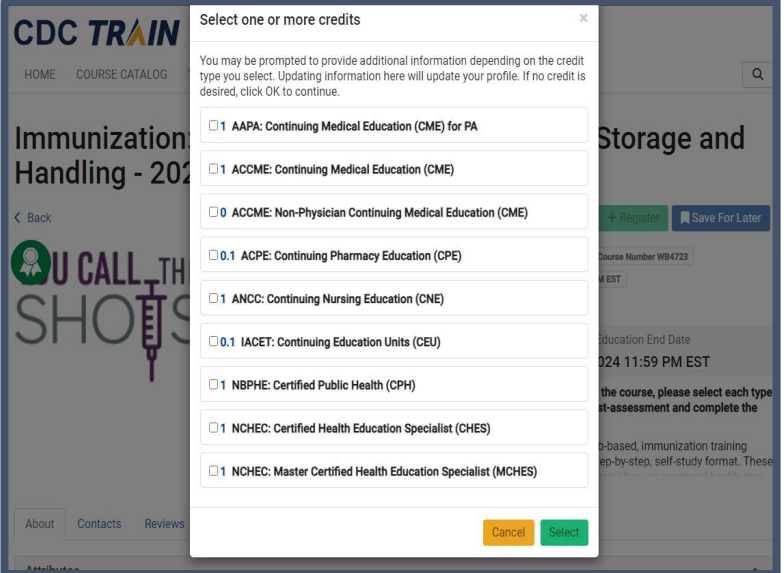

If a certification ID is required, enter it, and click the **Select** button.

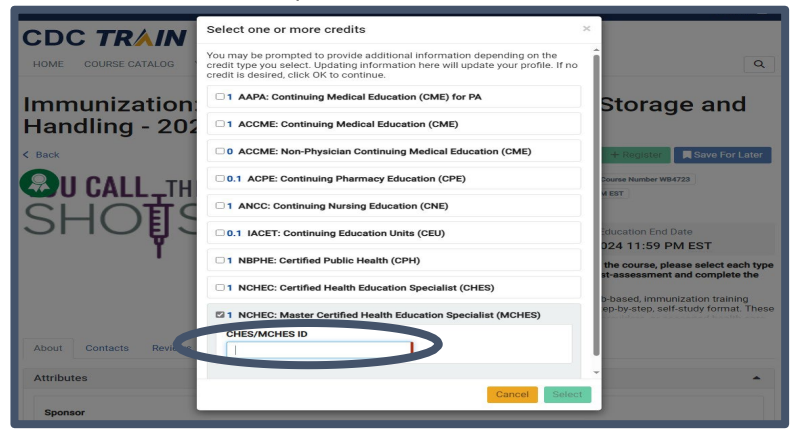

#### **WASHINGTON STATE** Washington State Department **Childhood Vaccine Program HEALTH**

Office of Immunization | (360) 236-2829 | doh.wa.gov/cvp | wachildhoodvaccines@doh.wa.gov

Select the **Launch** buton to launch the course. **If you already reviewed the course content, you must still complete this step, however there is no need to repeat the course material. If you are accessing** the course material for the first time, please complete the course module before returning to TRAIN.

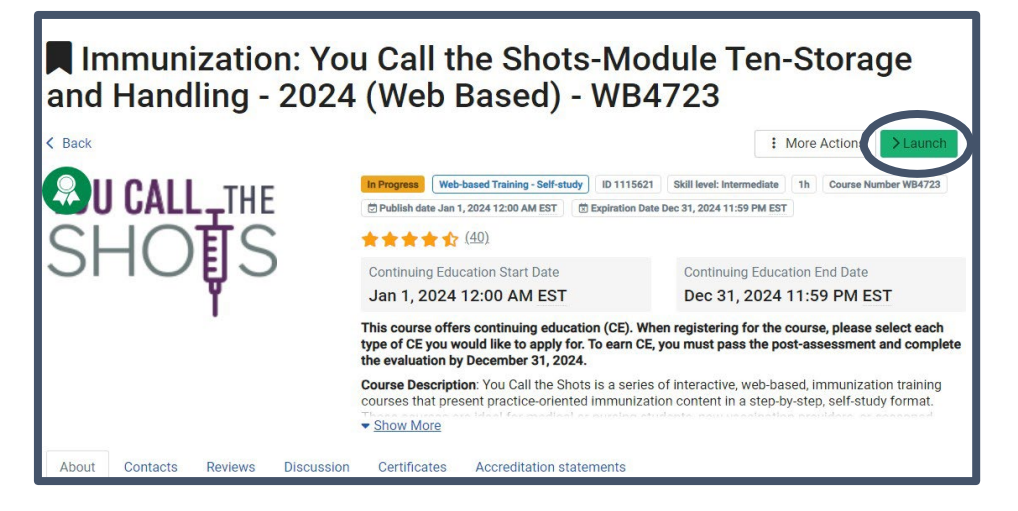

A�er reviewing the course content, select the **Mark Completed** buton.

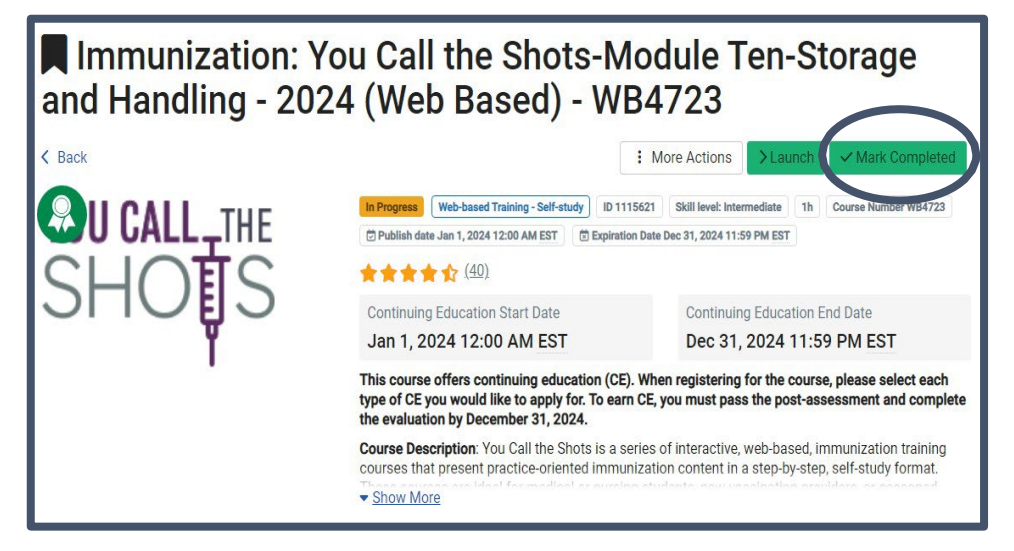

To begin the required post-assessment, select OK to the pop-up screen with the question Are you ready **to proceed to the post-assessment?** 

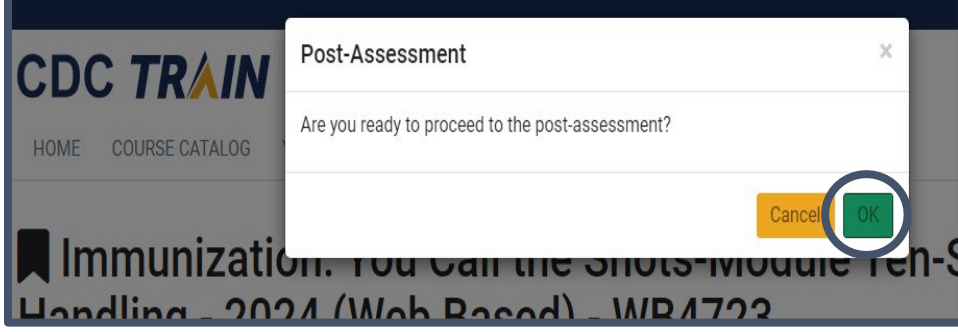

To request this document in another format, call 1-800-525-0127. Deaf or hard of hearing customers, please call 711 (Washington Relay) or email doh.information@doh.wa.gov. Pub 348-1022 January 2024

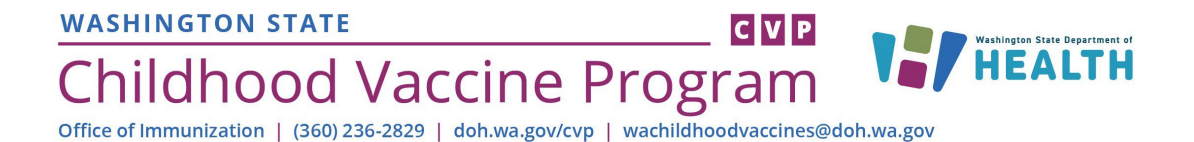

#### Click the **Start** buton to launch the post-assessment.

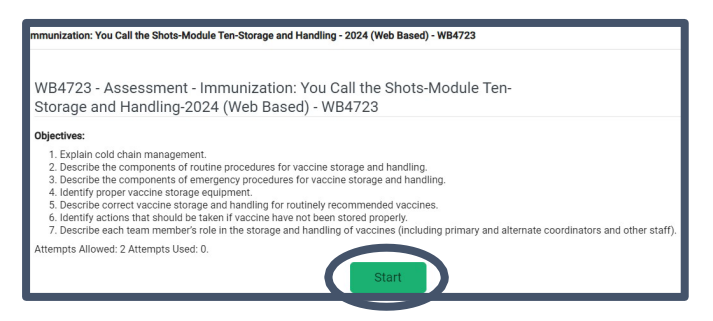

Navigate through the post-assessment questions. Please note, you are only allowed 2 attempts to pass with a minimum score of 80%. If you fail both atempts, you will not receive CE. **If you don't pass, you will need to contact the program at [WAChildhoodVaccines@doh.wa.gov](mailto:WAChildhoodVaccines@doh.wa.gov) for an alternate way to complete the post-test and receive a cer�ficate.** 

Upon completion of the post-assessment, select **Continue**. This will launch the required course evaluation. Select the **Start** button to launch the evaluation.

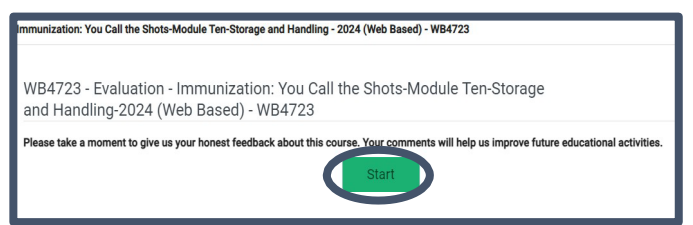

Navigate through the evaluation and select the **Close** button upon completion.

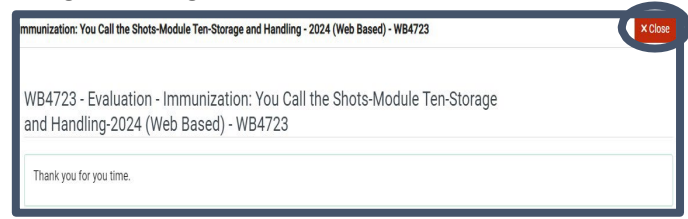

You will be returned to the course details page. Select the **Certificate** button to download your cer�ficate. **You will only see this buton if you pass the post-assessment and complete the course**  evaluation.

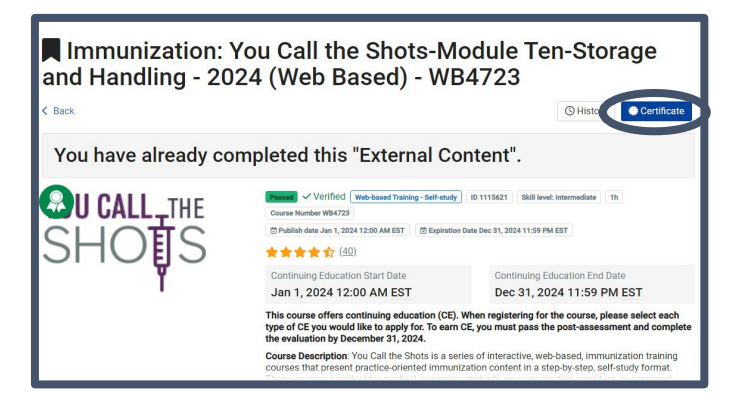

To request this document in another format, call 1-800-525-0127. Deaf or hard of hearing customers, please call 711 (Washington Relay) or email doh.information@doh.wa.gov. Pub 348-1022 January 2024

### **WASHINGTON STATE** Washington State Department of Childhood Vaccine Program Office of Immunization | (360) 236-2829 | doh.wa.gov/cvp | wachildhoodvaccines@doh.wa.gov

Select Download in the pop-up message to get a copy of your certificate. Print a copy to store in your CVP binder or files. You may also want to save an electronic copy of the certificate.

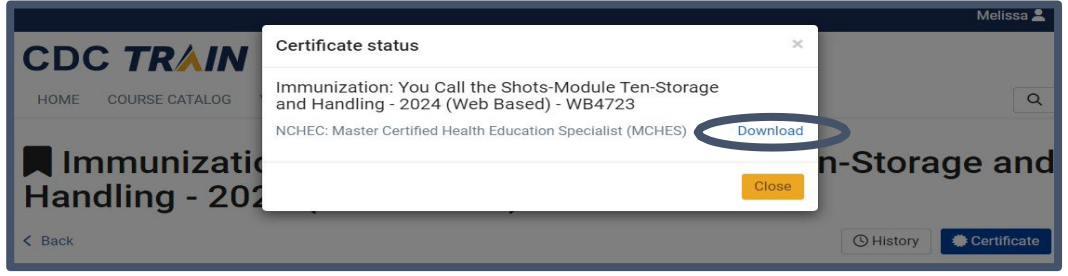

You can also view and download your transcript and certificates later by clicking Your Learning at the top of the page, then selecting Your Transcript. You can view your completed courses and download cer�ficates as shown below.

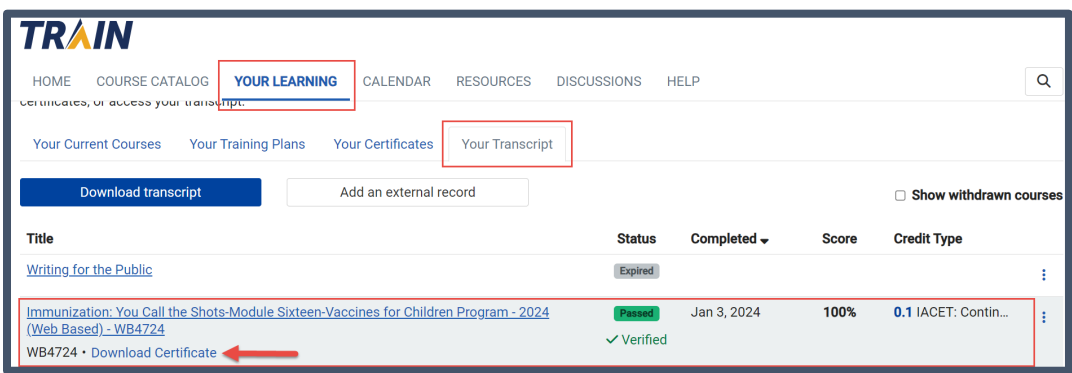